## **How to access AC Martin's FTP Server (ftp.acmartin.com)**

1.) Open Windows Explorer. To do this, press the window key + E. Or you can click on Start > Run, then type "explorer" and press enter.

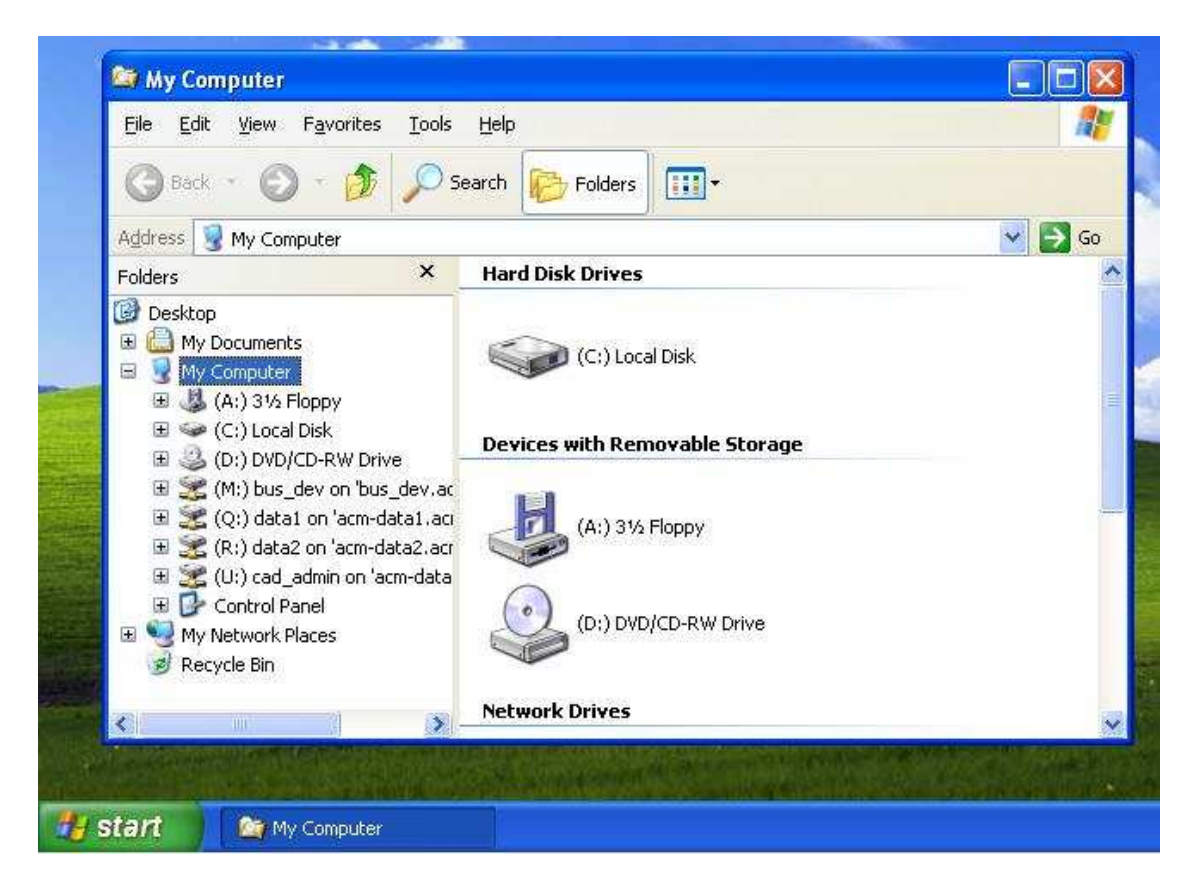

2.) In the address bar, put  $\underline{ftp://ftp.acmartin.com}$ 

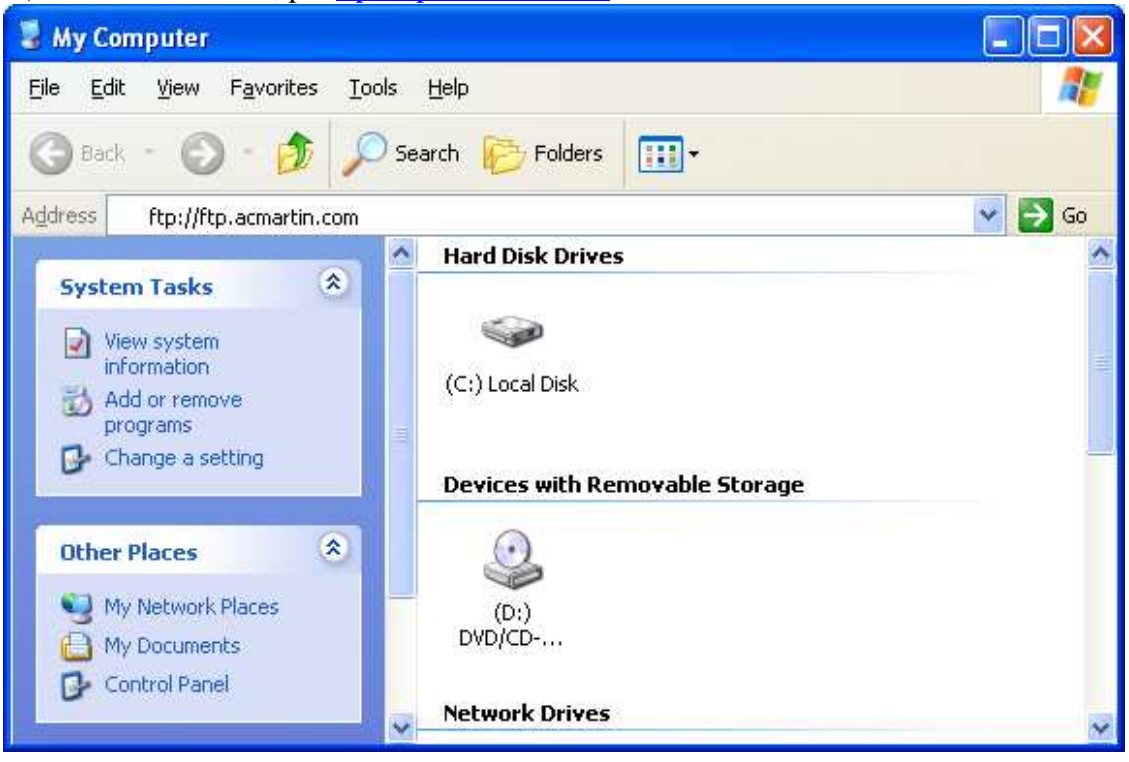

3.) A login and password dialog box should appear. Use the login and password that was given to you. If you do not have one, please talk to the project manager.

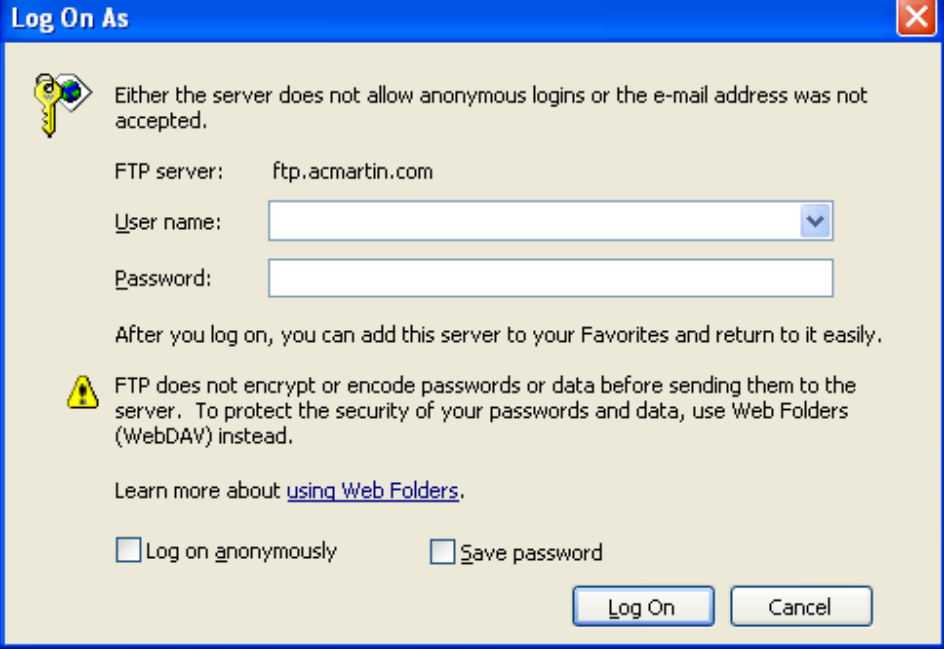

4.) You are now connected to the FTP server and will see the folders within the project. They are structured so that each folder has its own discipline. A user will have read, write, and modify access in their specific discipline folder, and only read and list access to the other folders.

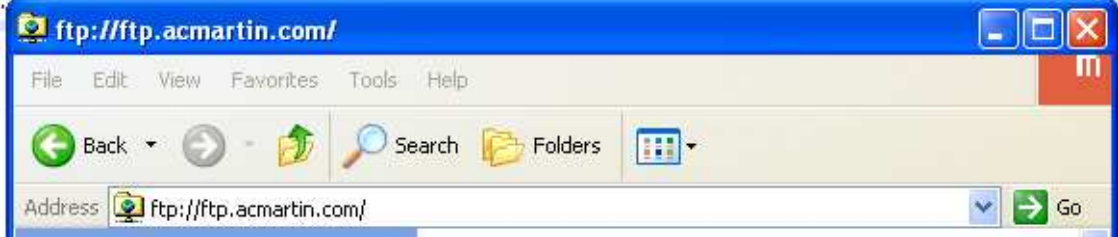

If you have any questions or problems, please email us at  $ftpsupport@acmartin.com$ .